# **Rechnung RVG**

#### Hauptseite > Gebühren > Rechnung RVG

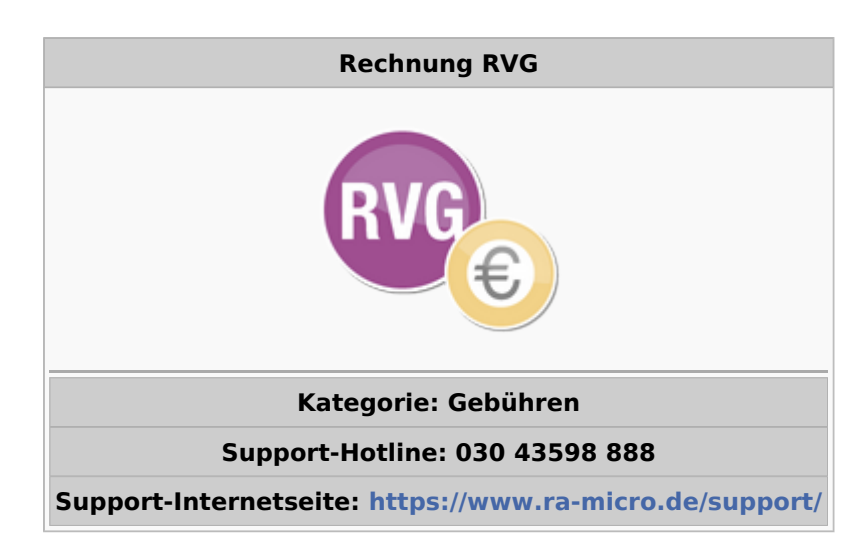

#### **Inhaltsverzeichnis**

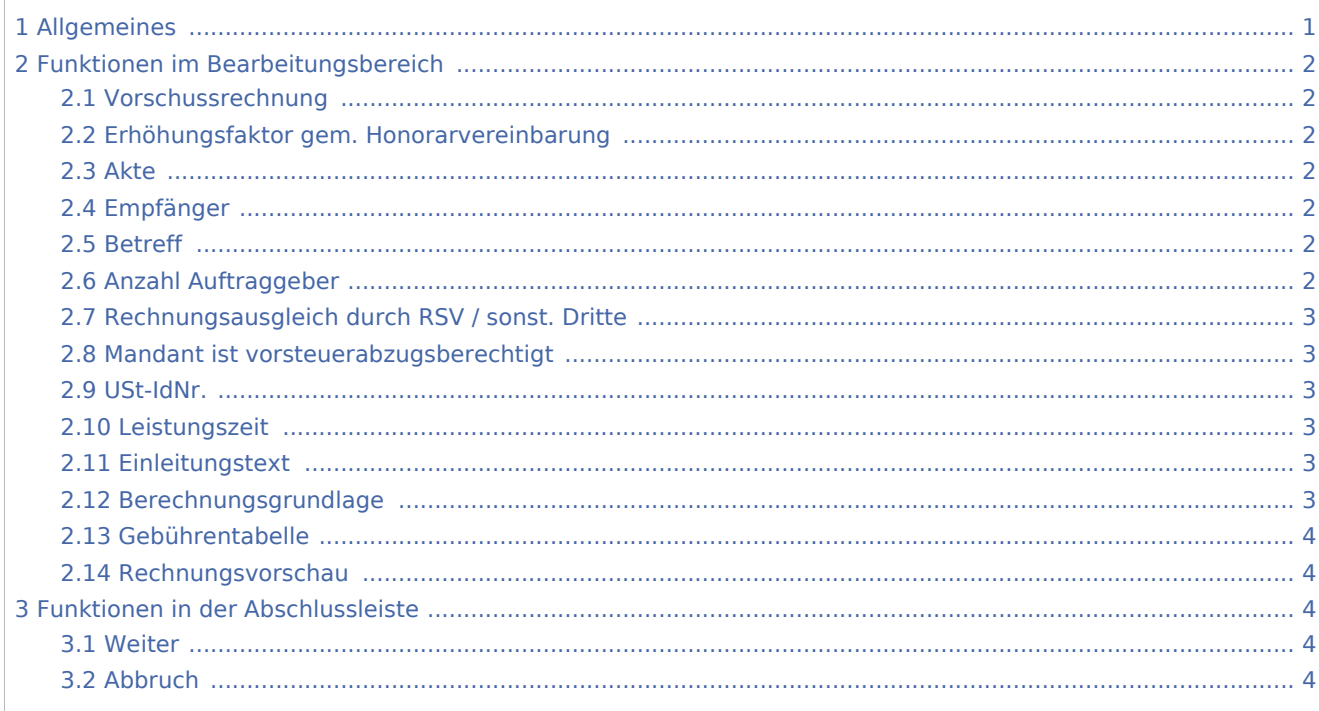

## <span id="page-0-0"></span>Allgemeines

<imagemap>-Fehler: Am Ende von Zeile 5 wurde kein gültiger Link gefunden

Mit dieser Programmfunktion kann eine Rechtsanwaltsgebühren-Rechnung nach dem RVG erstellt werden. In dieser Maske werden Stammdaten (Aktenangaben) und Standardtexte erfasst.

## <span id="page-1-0"></span>Funktionen im Bearbeitungsbereich

## <span id="page-1-1"></span>Vorschussrechnung

Die Rechnung wird als Vorschussanforderung gestellt.

## <span id="page-1-2"></span>Erhöhungsfaktor gem. Honorarvereinbarung

Die Honorarvereinbarung sieht eine Erhöhung der gesetzlichen Gebühr vor. Der Erhöhungsfaktor wird bei der [Gebührenerfassung](https://onlinehilfen.ra-micro.de/index.php/Geb%C3%BChrenerfassung) erfragt und die Gebühr entsprechend berechnet.

## <span id="page-1-3"></span>Akte

Zur Eingabe der Aktennummer. Für Akten, die nach dem 01.08.2013 angelegt wurden, wird die Gebührentabelle ab 08/2013 vorgeschlagen.

Zur Akte gespeicherten Daten werden automatisch in die Rechnung eingelesen, sie können durch Überschreiben geändert werden.

## <span id="page-1-4"></span>Empfänger

Nach Eingabe der Aktennummer wird die Adressnummer des 1. Mandanten eingelesen. Ein anderer Rechnungsempfänger kann aus der nebenstehenden Liste gewählt werden. Zur Auswahl stehen alle zur Akte gespeicherten Beteiligten.

## <span id="page-1-5"></span>Betreff

Eingabe des Betreffs der Rechnung. Maximal können drei Zeilen berücksichtigt werden.

Wurde als Rechnungsempfänger ein Aktenbeteiligter gewählt, wird der zu diesem Beteiligten zur Akte gespeicherte Betreff vorgeschlagen.

Der Betreff-Text kann nach Bestätigung mit  $\rightarrow$  sofort in der Rechnungsvorschau eingesehen werden.

## <span id="page-1-6"></span>Anzahl Auftraggeber

Es wird automatisch die Anzahl der Auftraggeber eingelesen. Das Programm errechnet dann automatisch die Erhöhung der Gebührenquote gemäß Nr. 1008 RVG. Wurde die Anzahl der Auftraggeber in den Stammdaten zur Akte eingegeben, wird diese bei einer Gebührenrechnung automatisch vom Programm vorgeschlagen.

## <span id="page-2-0"></span>Rechnungsausgleich durch RSV / sonst. Dritte

Wenn der Rechnungsausgleich durch die Rechtsschutzversicherung des Mandanten erfolgen soll, kann der Betrag bzw. ein Prozentsatz der Selbstbeteiligung erfasst werden. Dieser Betrag wird dann nicht der Rechtsschutzversicherung, sondern direkt dem Mandanten in Rechnung gestellt.

## <span id="page-2-1"></span>Mandant ist vorsteuerabzugsberechtigt

Diese Option wird aktiviert, wenn der Mandant zum Vorsteuerabzug berechtigt ist.

### <span id="page-2-2"></span>USt-IdNr.

Handelt es sich bei dem Rechnungsempfänger um eine Firma, wird die in den Adressdaten hinterlegte Umsatzsteuer-Identifikations-Nummer in der Rechnung ausgewiesen.

Gemäß § 3a I i. V. m. §§ 3a III, IV Nr. 3 UStG muss bei Firmen in EU-Mitgliedsländern die Umsatzsteuer-Identifikations-Nummer in der Rechnung ausgewiesen werden. Bei Rechnungen an ausländische Firmen in EU-Mitgliedsländern wird ein Steuersatz von 0 % durch Steuerschuld verlagert / VAT reversed ausgewiesen.

### <span id="page-2-3"></span>Leistungszeit

Nach § 14 UStG besteht die Verpflichtung, auf Rechnungen den Leistungszeitraum anzugeben, sofern dieser nicht mit dem Rechnungsdatum übereinstimmt. Vorgeschlagen wird der Zeitraum von der Aktenanlage bis zum aktuellen Tagesdatum. Diese Angaben können geändert werden.

Ist der Leistungszeitraum z. B. bei einer Beratung auf ein Datum beschränkt, kann die nicht gewünschte zweite Angabe über  $\text{Enff}$  gelöscht werden.

Das Ende der Leistungszeit hat Einfluss auf den in der Rechnung vorgeschlagenen Steuersatz.

## <span id="page-2-4"></span>Einleitungstext

Wahl des Einleitungstextes der Rechnung. Dieser wird bei der Erstellung der nächsten Rechnung automatisch vorgeschlagen. Über  $\vert + \vert$  kann ein weiterer Einleitungstext eingefügt werden, der jeweils nur für die aktuelle Rechnung verwendet wird.

Über |... | können der Auswahlliste neue Texte nebst markanter Bezeichnung hinzugefügt, vorhandene geändert oder nicht mehr benötigte entfernt werden.

## <span id="page-2-5"></span>Berechnungsgrundlage

Wahl der Berechnungsgrundlage. Diese wird bei der Erstellung der nächsten Rechnung automatisch wieder vorgeschlagen. Über [[Datei:TK\_Plus.png] kann eine weitere Berechnungsgrundlage eingefügt werden, die jeweils nur für die aktuelle Rechnung verwendet wird.

Über ... können der Auswahlliste neue Berechnungsgrundlagen nebst Bezeichnung hinzugefügt, vorhandene geändert oder nicht mehr benötigte entfernt werden.

## <span id="page-3-0"></span>Gebührentabelle

Automatisch wird die zum Aktenanlagedatum gültige Tabelle vorgeschlagen. Alternativ kann eine andere ausgewählt werden.

## <span id="page-3-1"></span>Rechnungsvorschau

Zeigt eine Vorschau der zu erstellenden Rechnung. Bearbeitungen sind direkt in der Vorschau möglich.

Mit Ausnahme der Kostenpositionen kann die Berechnung dort direkt bearbeitet werden.

Über ein Kontextmenü kann der Text u. a. formatiert und ein Zeilenlineal zur Bearbeitung von Absatzeinzügen eingeblendet werden.

## <span id="page-3-2"></span>Funktionen in der Abschlussleiste

### <span id="page-3-3"></span>Weiter

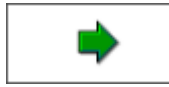

Wechselt zur [Gebührenerfassung](https://onlinehilfen.ra-micro.de/index.php/Geb%C3%BChrenerfassung)

## <span id="page-3-4"></span>Abbruch

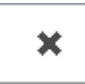

Schließt das Fenster